Radat piirretään karttaan Ocad ohjelmalla ja radoista saa seuraavanlaisen tekstitiedoston.

Esimerkki: *Eskolanvuori 14052013 rastit ja radat.Courses2.txt*

Tiedosto aukeaa klikkaamalla sitä Muistio-ohjelmalle seuraacvasti:

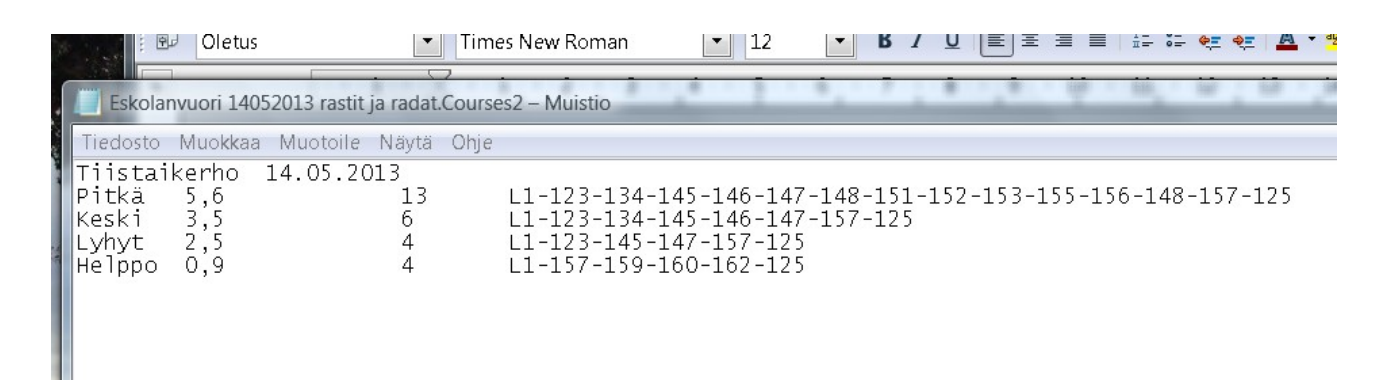

Otetaan Muokkaa toiminnoista Korvaa, Korvaa kaikki.

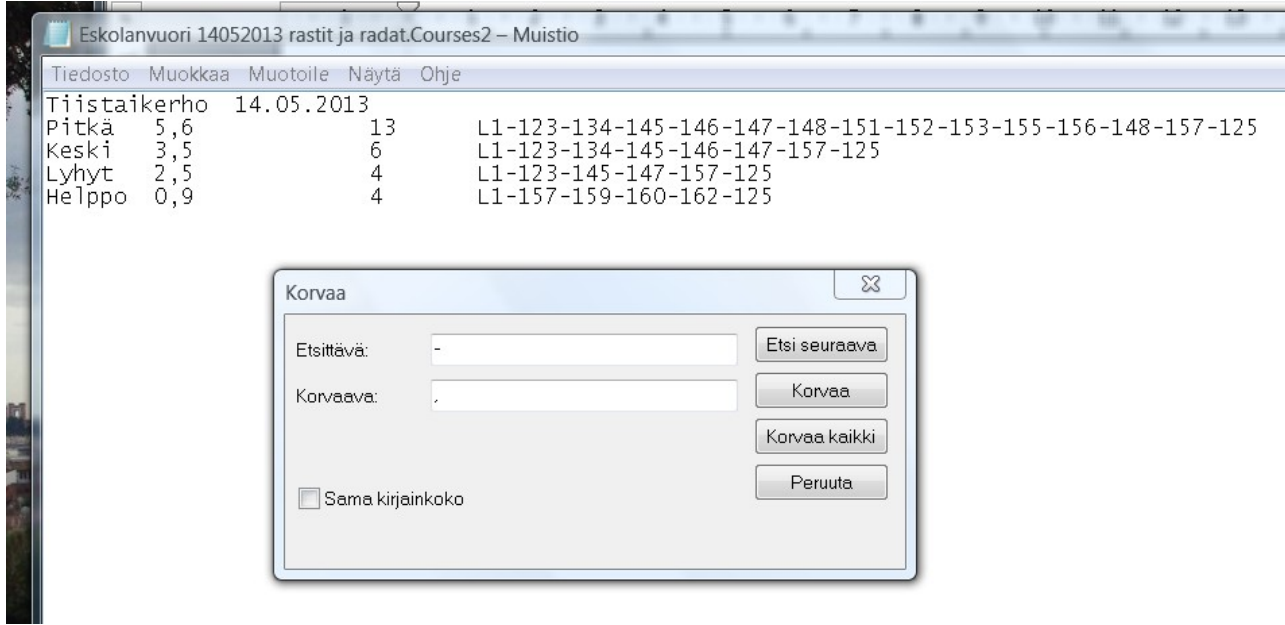

Kaikki - merkit muutetaan , merkeiksi.

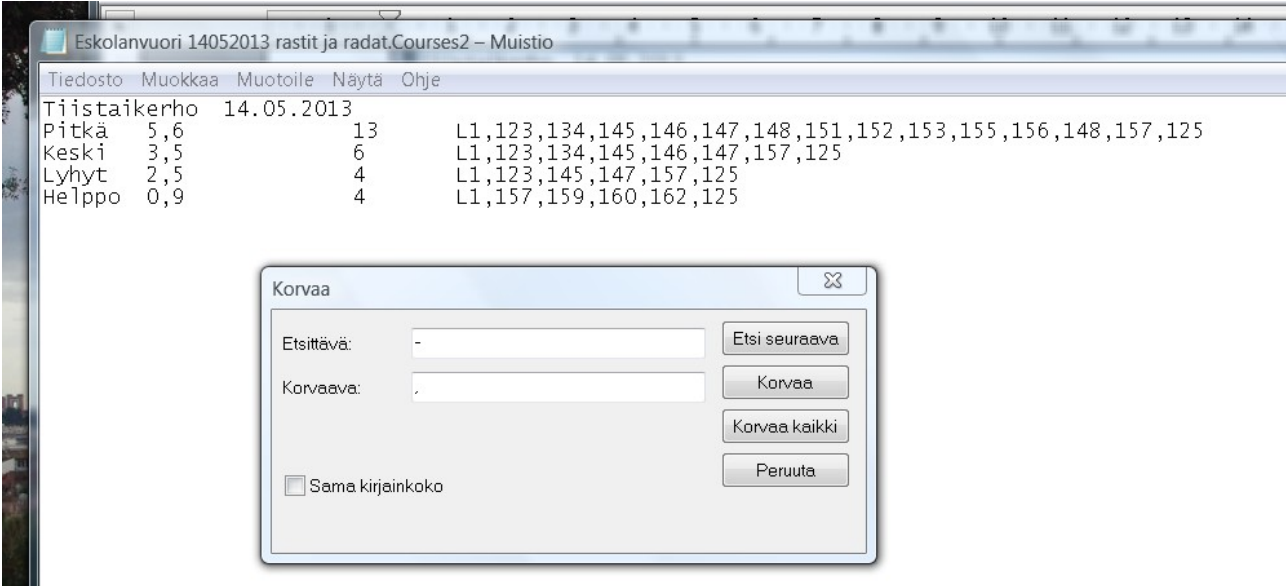

Maalataan hiirellä vetämällä ylimmän rivin numerosarja seuraavasti Ja kopioidaan esimerkiksi painamalla hiiren oikeaa ja sieltä Kopioi.

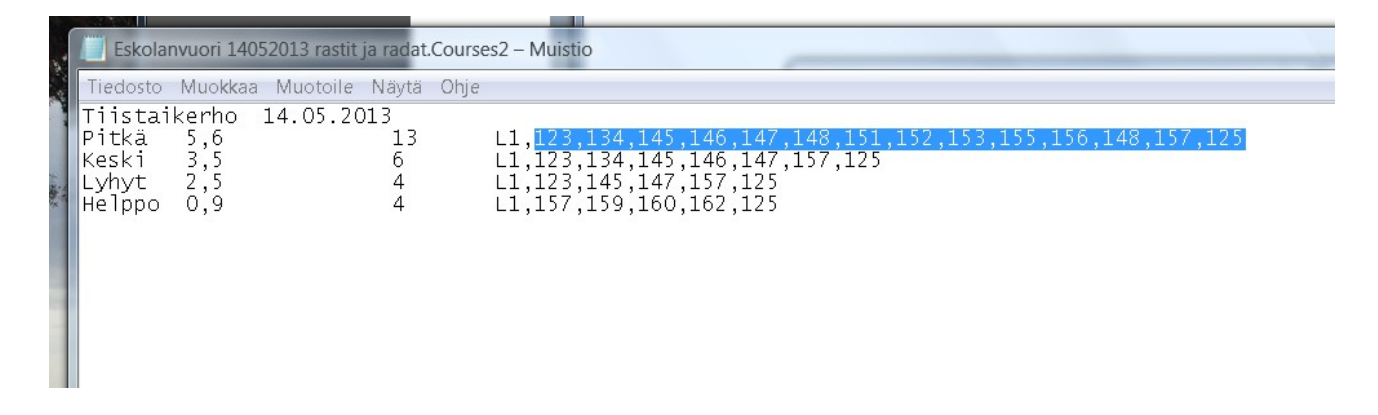

Avataan E-Results ohjelma. Tyhjä taulukko tallennetaan työpöydälle.

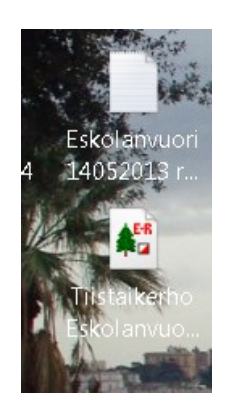

Avoimena olevaa E-Results taulukossa napsautetaan hiiren oikella ja siihen ilmestyy lappu jossa lukee (+ Lisää rata). Sitä napsautetaan hiiren vasemmalla ja nyt ilmestyy seuraava taulukko:

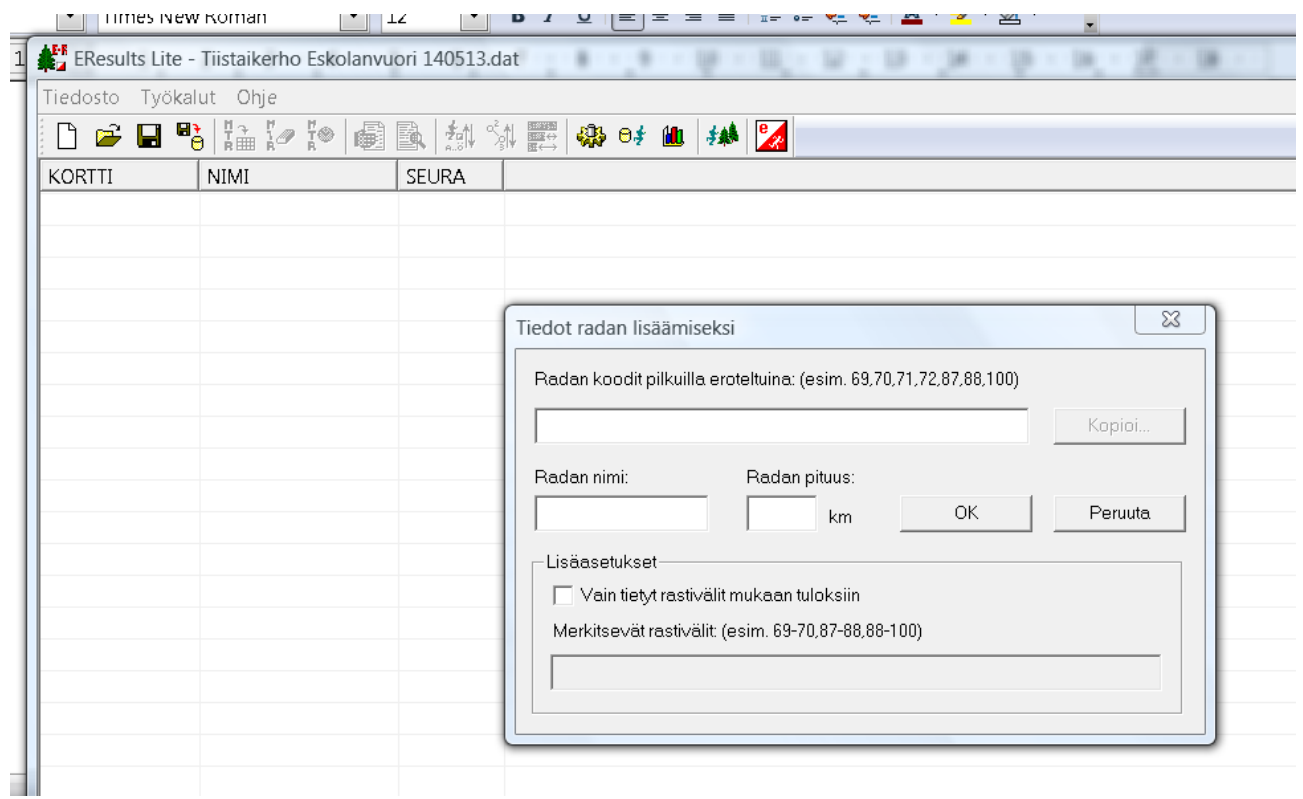

Hiiri laitetaan luukkuun jossa on radan koodit ja esimerkki, jossa on pilkut ja numerot.

Hiiren oikeasta aukeaa taas lista, jossa on Liitä ja se valitaan ja klikataan hiiren vasemmalla.

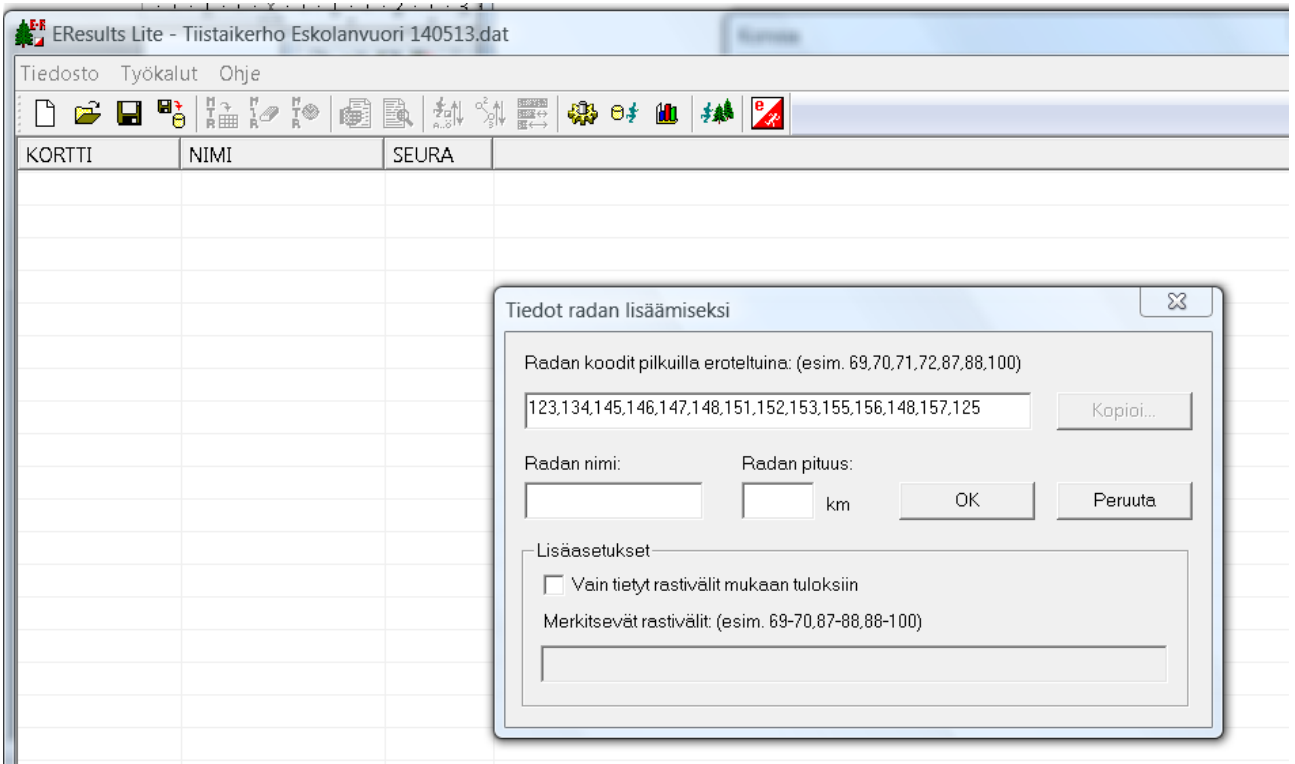

Lisätään radan nimi ja matka käytetään kymmenyspilkkua.

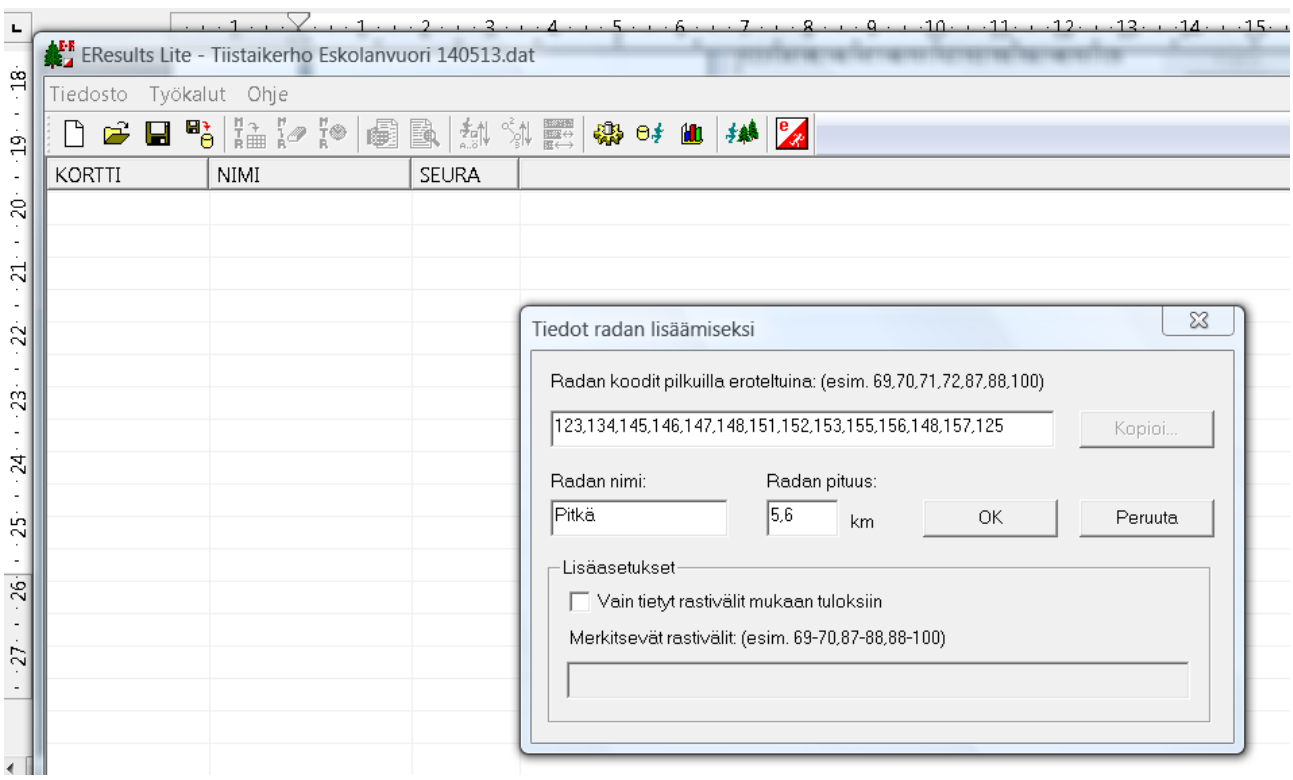

Klikataan taulukosta OK. Lappu katoaa ja ratatiedot tulee näkyviin E-Resultin ensimmäiselle. riville.

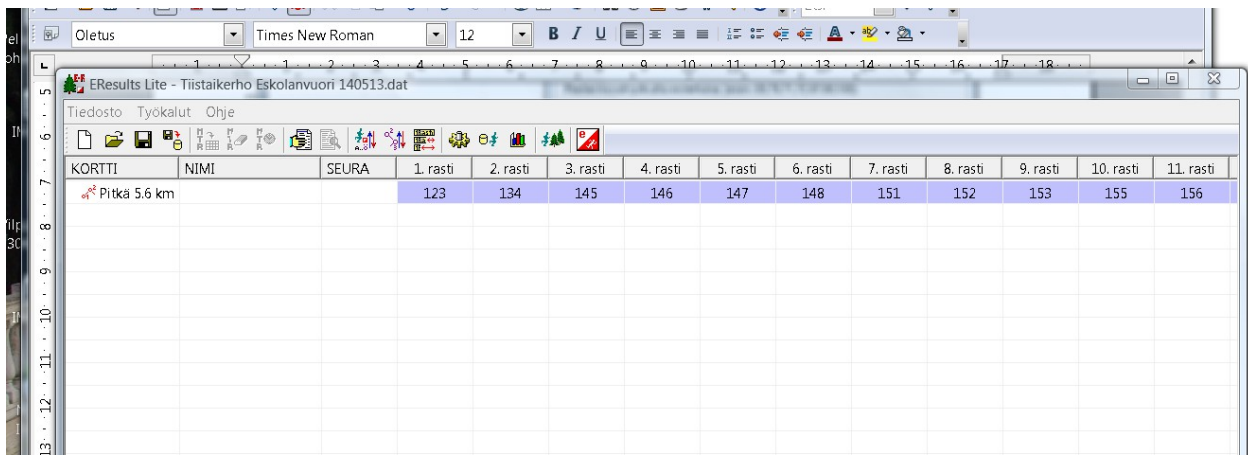

Tämä vaihe tallennetaan varmuuden vuoksi jo alotetun dat- tiedoston päälle.

Sitten vaan klikataan taulukon tyhjältä osalta hiiren oikeallla ja lisätään seuraava rata.

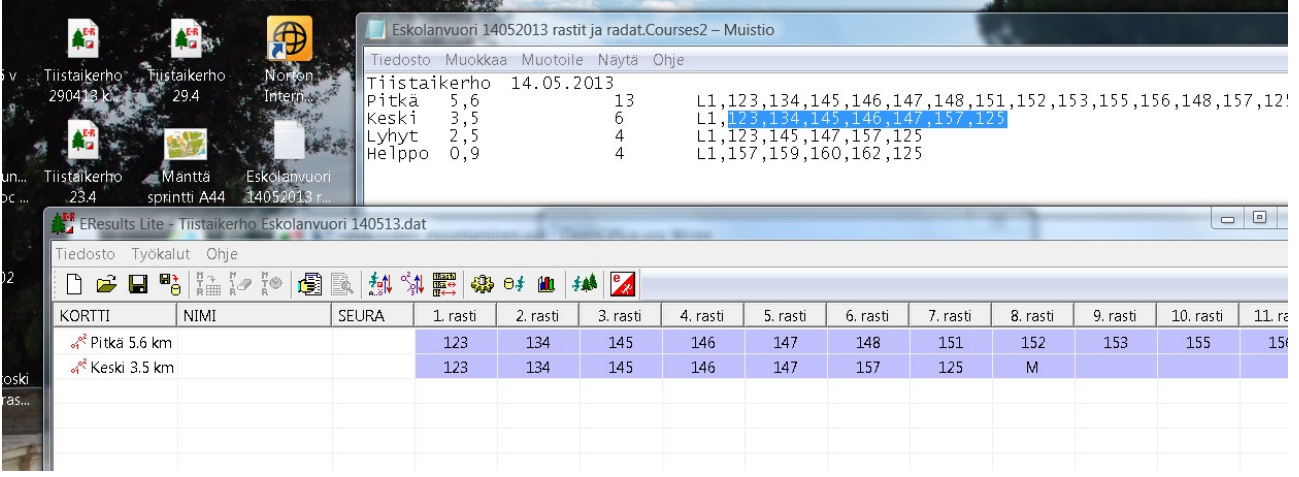

## Ja tallennus.

Mennään samoin kaikki radat ja lopuksi tallennetaan.

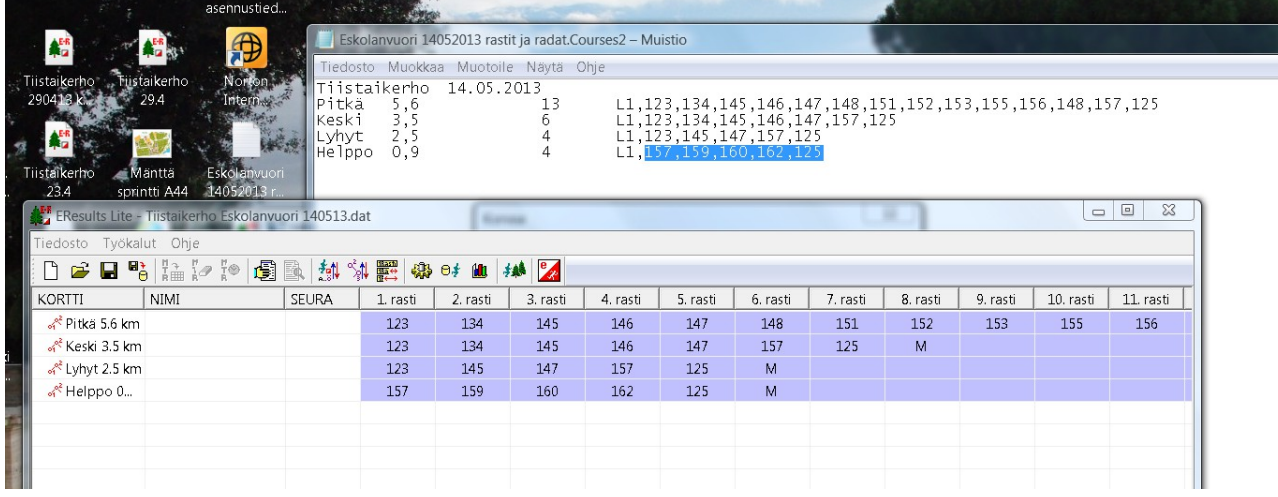

Sitten tallennetaan taas.

Nyt tämä tiedosto laitetaan seuran läppäriin tiistaikerho->omat tiedostot ->Tiistaikerho 2013. Tai seuraava vuosi.

Kilpailussa avataan E-result ohjelma ja avataan sillä tämä tiedosto. Eikun emitkortteja vaan 250-kapulaan ja oikeat ihmiset oikeille radoille.

Tähän kuluu noin 3 minuuttia.

Hanski